### **InceHub** support

### Event types first (Booking pages second)

Last Modified on Feb 3, 2021

[Master](http://help.oncehub.com/help/introduction-to-master-pages) pages with Event types first (Booking pages second) allow Customers to first select which [Event](http://help.oncehub.com/help/introduction-to-event-types) type they prefer. They can then choose a [Booking](http://help.oncehub.com/help/introduction-to-booking-pages) page from the ones that are [associated](http://help.oncehub.com/help/adding-event-types-to-booking-pages) with that Event type. Finally, the Customer schedules the meeting. The pre-existing [associations](http://help.oncehub.com/help/adding-event-types-to-booking-pages) between Booking pages and Event types determine which Event types are offered on your Master page.

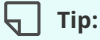

If you would like to generate [one-time](http://help.oncehub.com/help/one-time-links) links which are good for one booking only, you should use a Master page using team or panel [pages](http://help.oncehub.com/help/team-or-panel-page).

One-time links eliminate any chance of unwanted repeat bookings. A Customer who receives the link will only be able to use it for the intended booking and will not have access to your underlying [Booking](http://help.oncehub.com/help/introduction-to-booking-pages) page. One-time links can be [personalized,](http://help.oncehub.com/help/using-personalized-links) allowing the Customer to pick a time and schedule without having to fill out the [Booking](http://help.oncehub.com/help/booking-form) form. Learn more about one-time links

In this article, you'll learn about Master pages with Event types first.

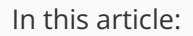

- The [Customer](http://help.oncehub.com/#the-customer-flow) flow
- [Requirements](http://help.oncehub.com/#requirements%C2%A0)
- Setting up the [Master](http://help.oncehub.com/#setting-up-the-master-page-with-event-types-first) page with Event types first

#### The Customer flow

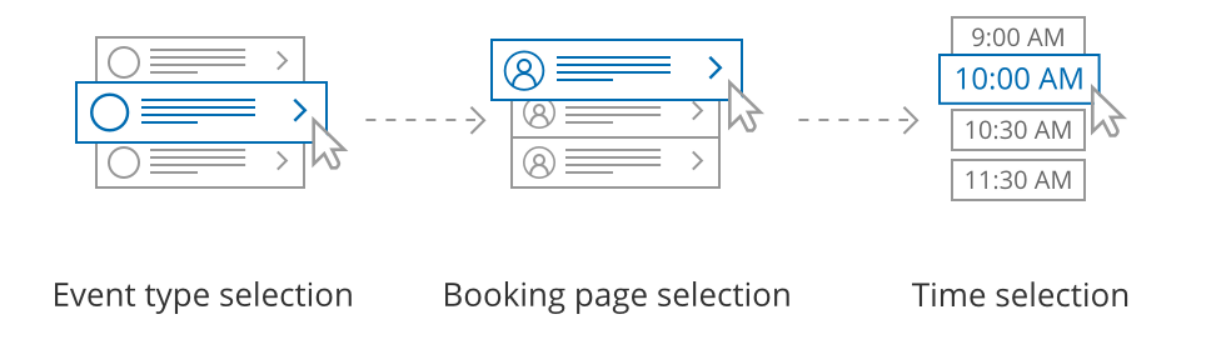

*Figure 1: Customer flow for Event types first*

With Event types first, the Customer first selects the Event type they prefer and then chooses from the Booking pages that provide that Event type.

After selecting a Booking page, the Customer is presented with the availability of the Booking page they selected. They can choose a date and slot and schedule the meeting.

# $\mathcal{\mathcal{G}}$ nceHub support

#### $(i)$  Note:

If there is only one Event type included in the Master page, the Customer skips selecting an Event type, moving directly to choosing a Booking page.

If only one Booking page provides the selected Event type, the Customer skips selecting a Booking page, moving directly to choosing a time slot.

#### Requirements

To create a Master page with an Event types first scenario, you must be a OnceHub [Administrator](http://help.oncehub.com/help/user-type-member-vs-admin-team-manager).

#### Setting up the Master page with Event types first

- 1. Create a [Master](http://help.oncehub.com/help/master-page-setup-creating-a-master-page) page by clicking the Plus button **in the Master pages** pane.
- 2. In the [Scenario](http://help.oncehub.com/help/master-page-scenarios) field of the **New Master page** pop-up (Figure 2), select **Event types first**.

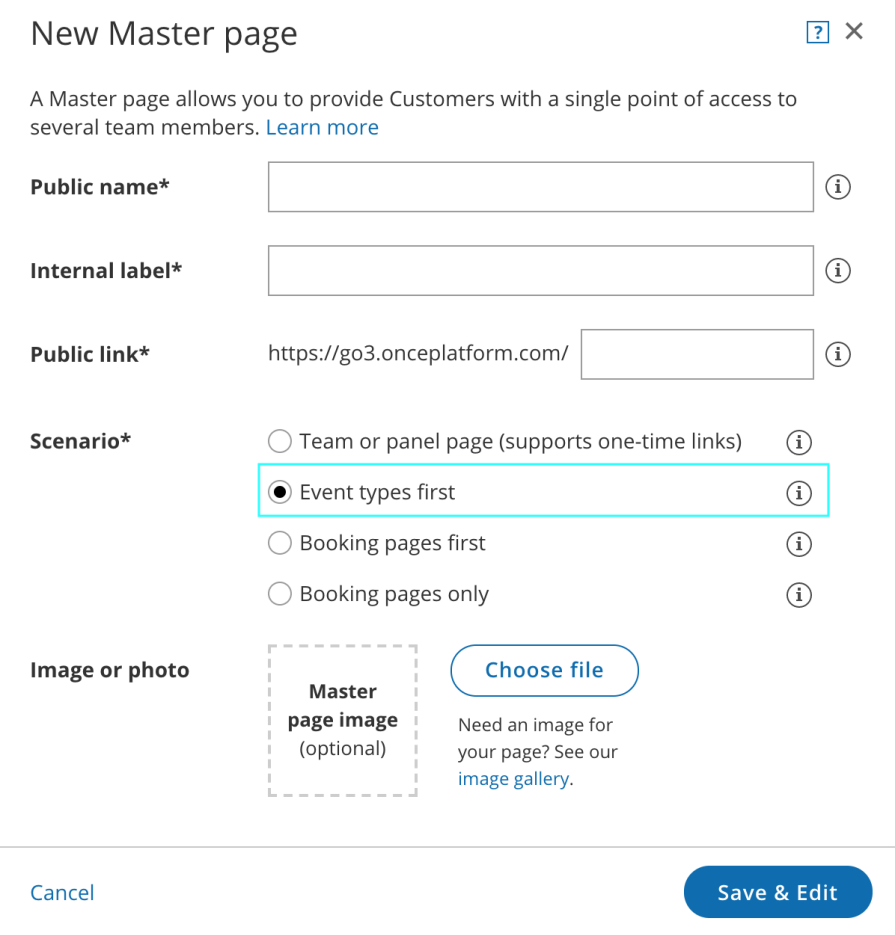

*Figure 2: New Master page pop-up*

- Populate the pop-up with a **Public name**, **Internal label**, **Public link**, and an image if you choose. Then click **Save &** 3. **Edit**. You'll be redirected to the Master page **[Overview](http://help.oncehub.com/help/master-page-overview-section)** section to continue editing your settings.
- 4. Go to the **Event types and [assignment](http://help.oncehub.com/help/master-page-event-types-and-assignment-section)** section of the Master page.
- 5. Use the drop-down menu to select the Booking pages that you want to include in the Master page (Figure 3). Only Booking pages [associated](http://help.oncehub.com/help/adding-event-types-to-booking-pages) with Event types can be included in this Master page.

## **CInceHub** support

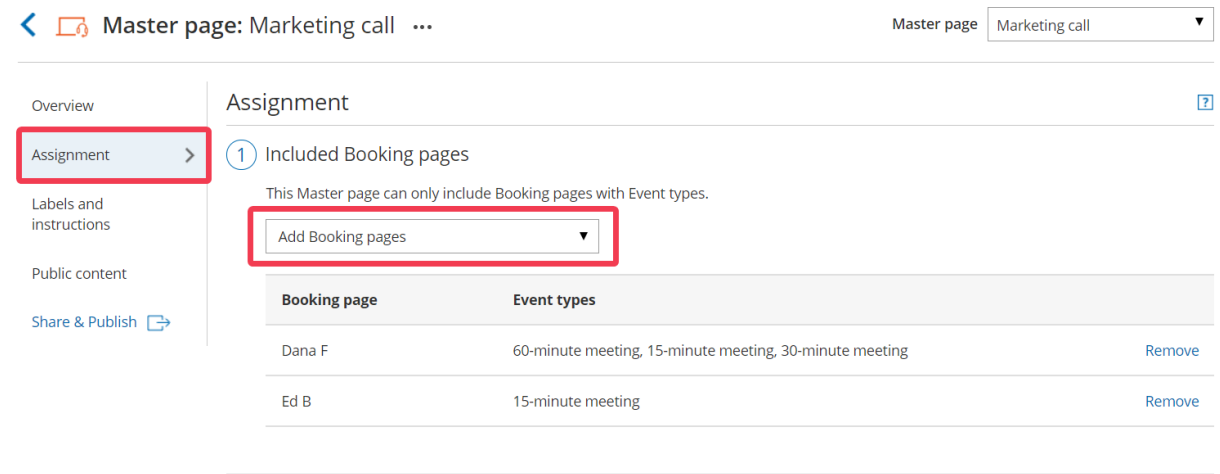

*Figure 3: Add Booking pages to your Master page*

In the **Assignment upon reschedule** section (Figure 4), you can choose to assign a rescheduled booking to the same 6. Booking page it was originally assigned to it. To enable this, check the box marked **Reschedule is only possible on the page on which the booking was made**.

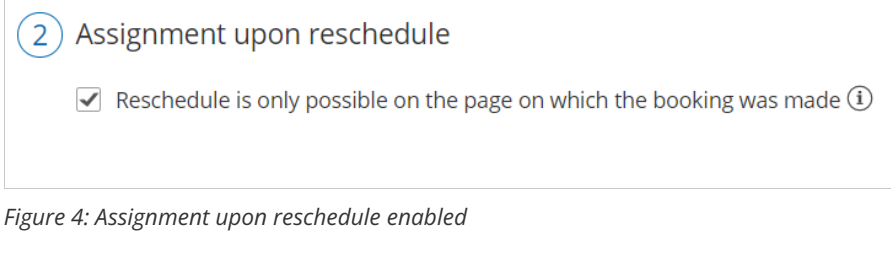

7. Click **Save**.